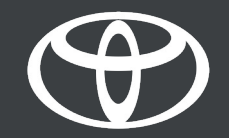

## Kako aktivirati način zasebnosti v aplikaciji MyToyota?

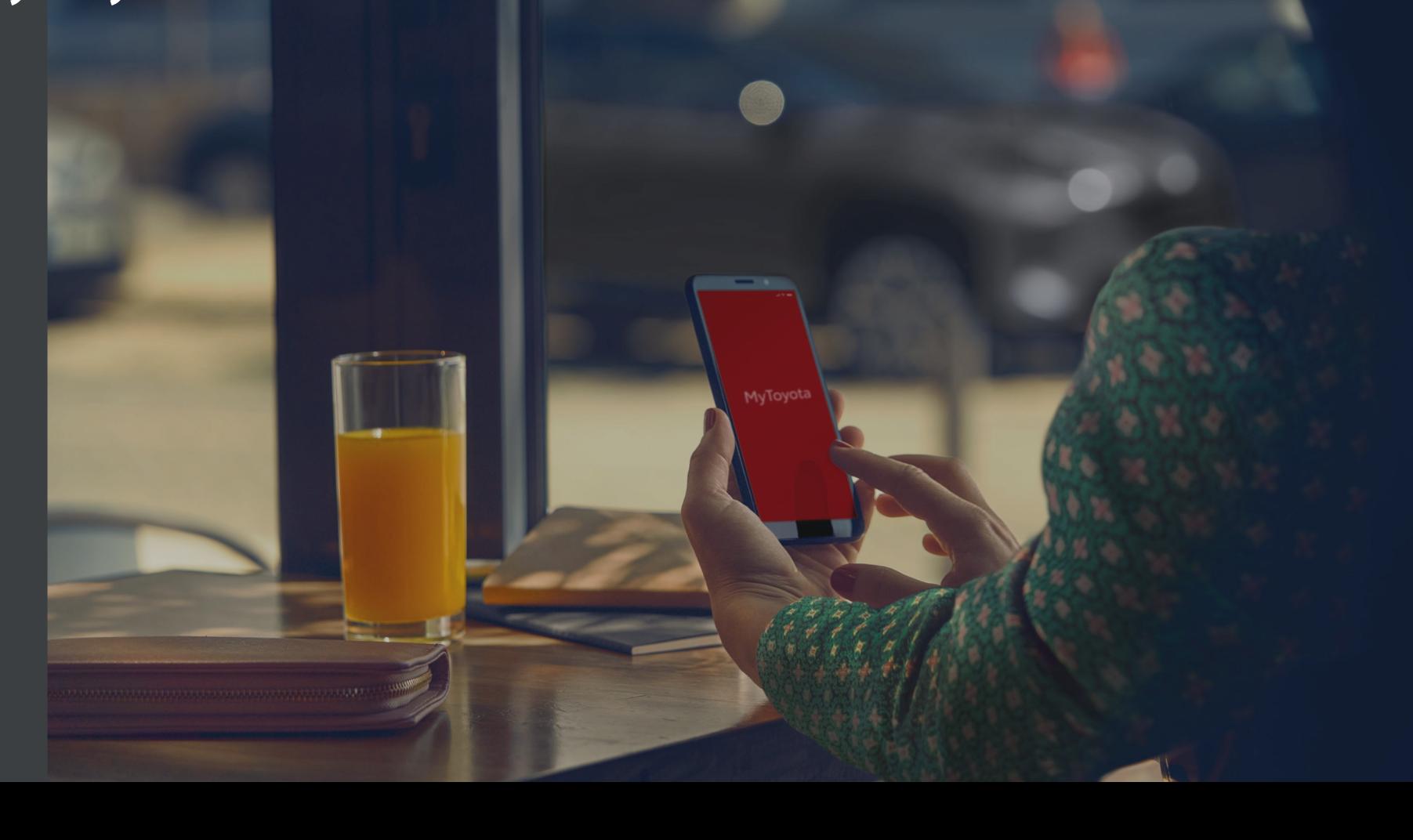

## OPIS NAČINA ZASEBNOSTI

Način zasebnosti onemogoči funkcijo geolokacije, zato vaše pretekle vožnje in položaji vozila ne bodo vidni ali shranjeni. Zaradi tega ne bodo delovale funkcije Poišči moj avtomobil, analitika vožnje, hibridni nasvete in zavarovanje.

Izbira načina zasebnosti bo delovala takoj.

Pri multimedijskih sistemih Toyota Touch 2 je način zasebnosti mogoče nastaviti samo iz avtomobila. Za vse druge multimedijske sisteme pa ga je mogoče nastaviti z aplikacijo MyToyota.

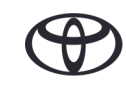

### UPRAVLJANJE NASTAVITEV ZASEBNOSTI - PREGLED

1. korak: V začetnem zaslonu aplikacije MyToyota se dotaknite gumba My

Garage.

2. korak: Dotaknite se gumba Privacy Mode.

3. korak: Še enkrat se dotaknite gumba Privacy Mode, s čimer boste shranili in potrdili svojo izbiro.

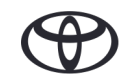

## STATUS NAČINA ZASEBNOSTI

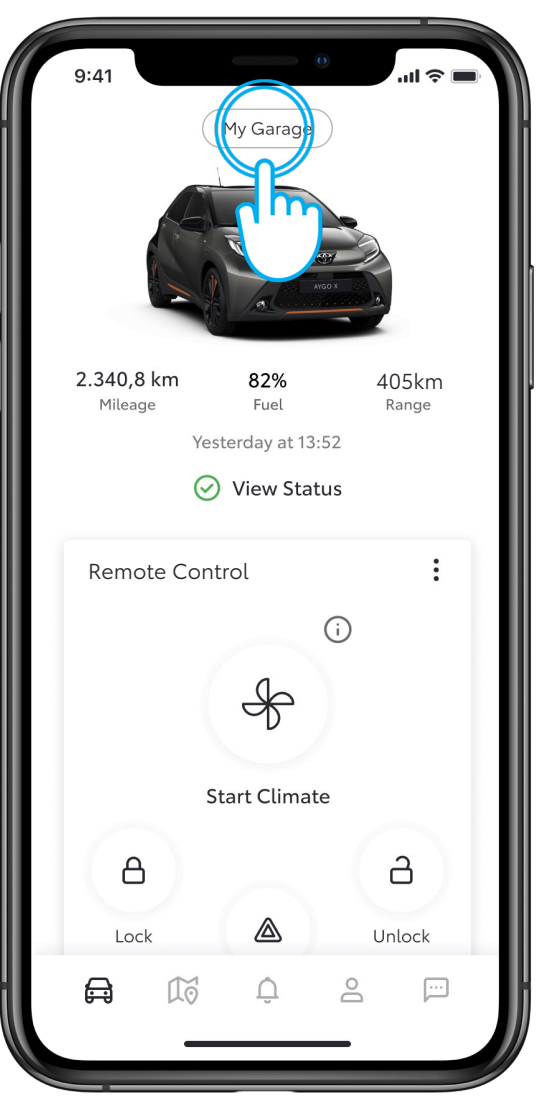

#### 1. KORAK

Dotaknite se gumba My Garage.

Aplikacija bo prikazala podatke o stanju vozila.

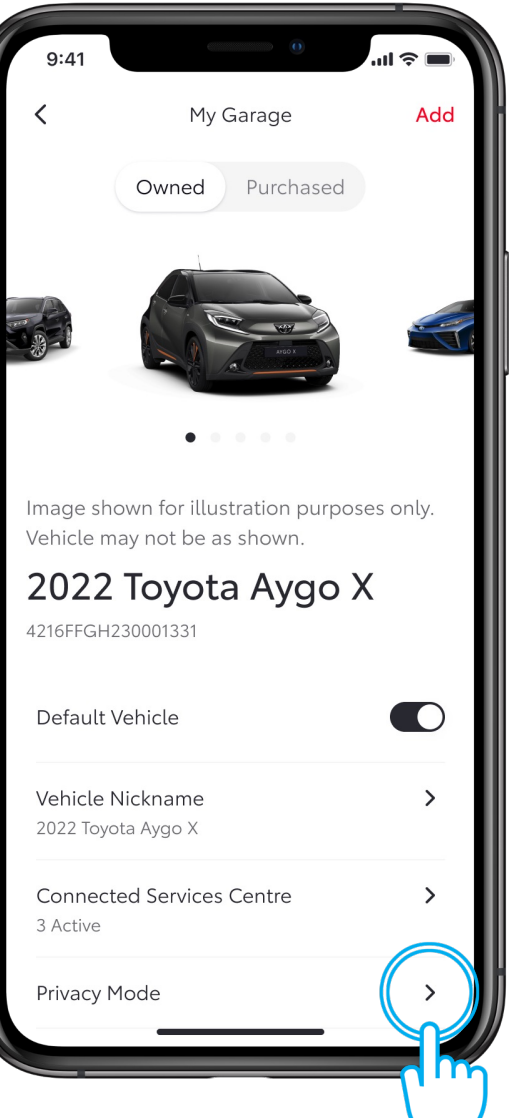

#### 2. KORAK

Dotaknite se gumba Privacy Mode.

## PRIVACY MODE STATUS

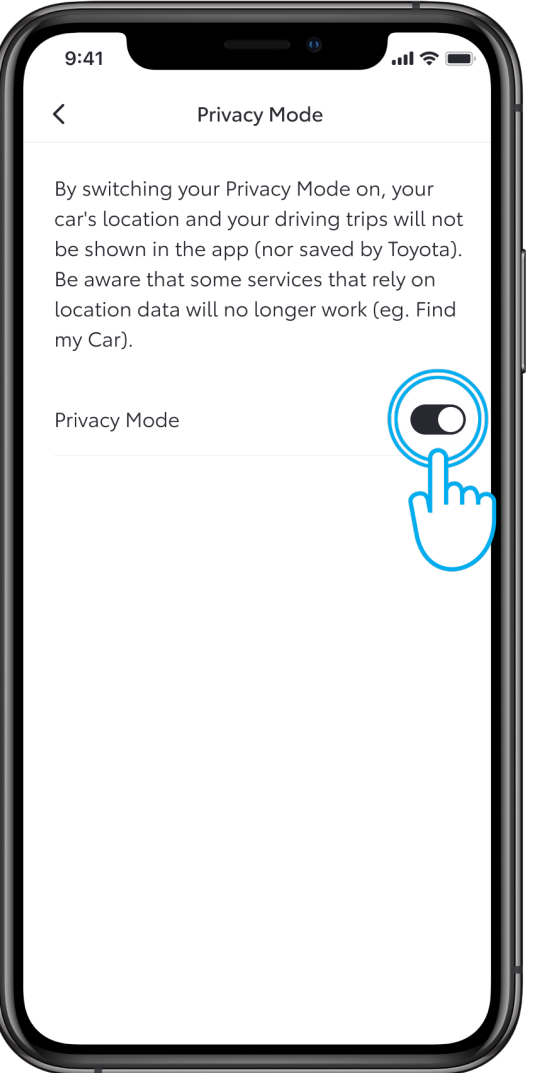

#### 3.KORAK

Še enkrat se dotaknite gumba Privaciy Mode, s čimer boste potrdili in shranili svojo

izbiro.

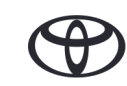

# VSAKA STORITEV ŠTEJE.

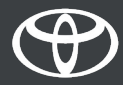

Povezane storitve so deležne nenehnih izboljšav. Zato se grafična podoba, ki je prikazana v tem vodniku, lahko malenkostno razlikuje od dejnskega prikaza na zasnonu vaše aplikacije MyToyota.